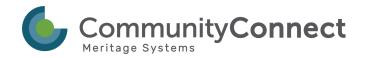

# How to Submit an Application (Permit) Online

Updated: 3/18/20

| How-To Guide | Step 1: Create an Application            | 2  |
|--------------|------------------------------------------|----|
|              | Step 2: Add Jobsite Address              | 3  |
|              | Step 3: Add Property Owner Info          | 4  |
|              | Step 4: Add Additional Application Info  | 4  |
|              | Step 5: Add Trade Contractors (Optional) | 6  |
|              | Step 6: Upload Documents                 | 7  |
|              | Step 7: Submit or Save your Application  | 9  |
|              | What's Next?                             | 10 |

# See the Steps in Action

https://www.screencast.com/t/WhMZ1Ko9

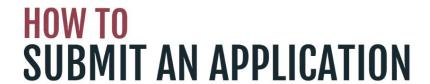

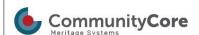

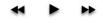

#### Quick note before getting started:

To access this site as a contractor, you must first contact SAFEBuilt (727-202-6825) to have your account created.

### Step 1: Create an Application

Click Permits

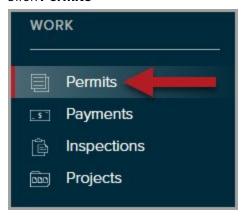

• Click Create Application

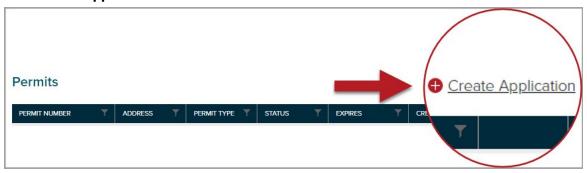

- 1. Select the Permit Type
- 2. Click Next

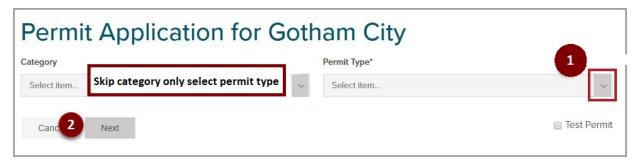

\*\*\*PLEASE BE ADVISED\*\*\*

STRUCTURES THAT ARE 4 RESIDENTIAL UNITS OR LESS WOULD FALL UNDER A RESIDENTIAL PERMIT TYPE, 5 RESIDENTIAL UNITS OR MORE ARE CONSIDERED A COMMERCIAL PROPERTY TYPE.

#### Step 2: Add Jobsite Address

The fields marked with "\*" are required fields and must be filled out to complete the application.

- Add Applicant Name (required)
- Add Email (optional, recommended for email inspection results)
- Add Phone number (optional)
- Add a Description of Work (required in most cases, indicated by a \* when required)

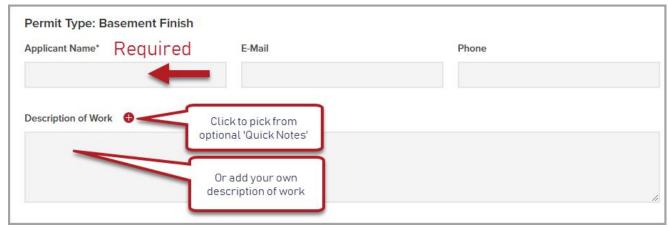

• Click Change address: Search to search for Jobsite Address

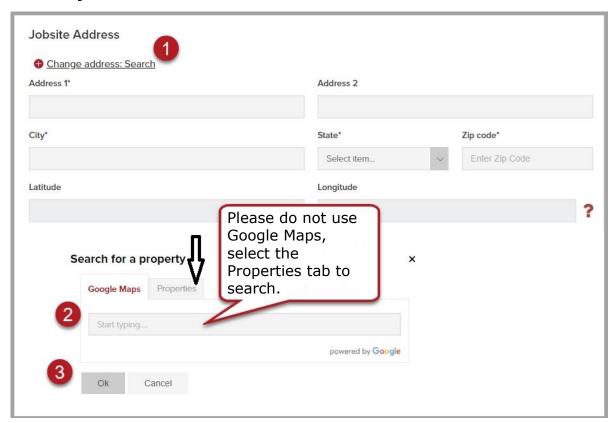

#### Quick Tip:

Please validate the address and make sure the owner information is filled out completely.

# Step 3: Add Property Owner Info

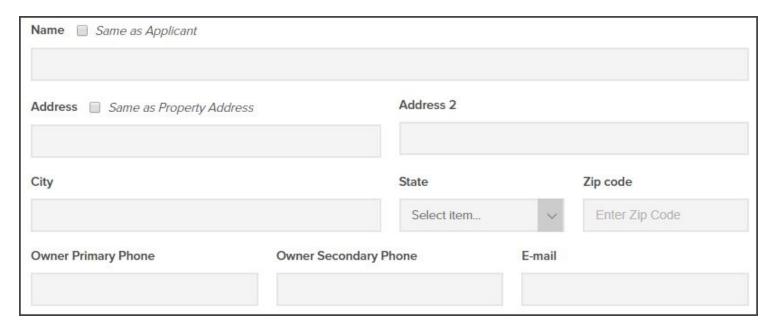

## Step 4: Add Additional Application Info

 Add additional application info (the information to be filled out will vary based on permit type and a \* indicates required fields)

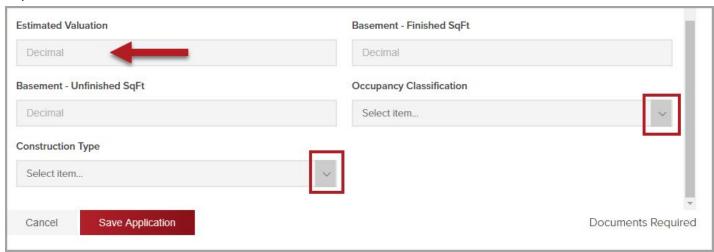

• Please include **Estimated Valuation** for your application submittal (even if it isn't marked as required)

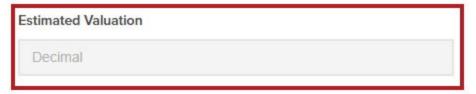

#### Step 5: Add Trade Contractors (Optional)

As a Contractor Applicant, the system will assign you as the PrimaryContractor. If you have separate trade contractors working on this permit, please complete the following steps:

Click Add Trade Contractor button

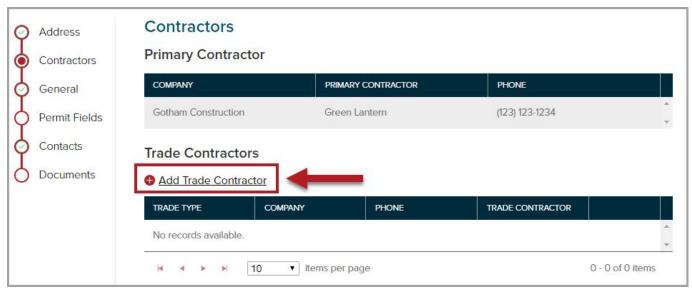

- 1. Select Contractor Trade type by clicking on the dropdown arrow
- 2. Start typing the Company Name and select them from a dropdown
- 3. Add the Contractor Name (optional)
- 4. Click Add

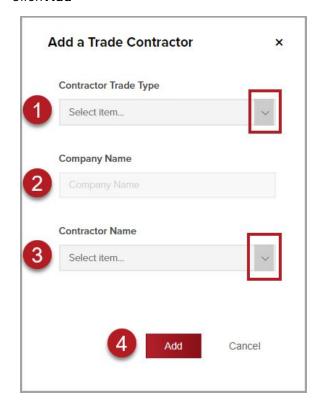

#### **Quick Tips**

- If your trade contractor is not listed they may need to be added to the system by the jurisdiction.
- Please have your trade contractors contact your jurisdiction for jurisdiction-specific licensing/registration requirements and to be added to the system.
- If the trade contracting company has multiple contractors working for that company you can select an individual, but this is not a required field.

#### Step 6: Upload Documents

Click Documents

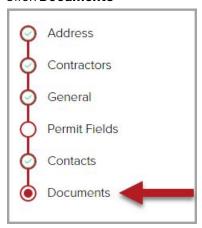

## \*\*\*PLEASE BE ADVISED\*\*\*

ANY LARGE FORMAT PLANS <u>CANNOT</u> BE UPLOADED FOR REVIEW, ANYTHING OVER 11X17 MUST BE MAILED TO OUR OFFICE OR LEFT IN THE BIN OUT FRONT OF OUR OFFICE DURING NORMAL BUSINESS HOURS FOR REVIEW.

18001 GULF BLVD REDINGTON SHORES, FL 33708

PLEASE ENSURE YOUR UPLOADS ARE IN PDF ONLY, NO JPG FILES WILL BE ACCEPTED.

• Click the **Upload** button

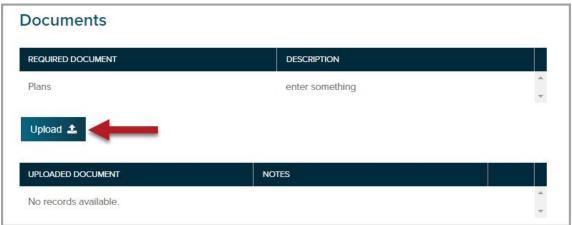

**Quick Tip:** Any <u>required</u> documents will be listed, along with a description - you will not be allowed to submit your application if there are required documents and nothing has been uploaded.

- 1. Click Upload File
- 2. Type Document Name
- 3. Click OK

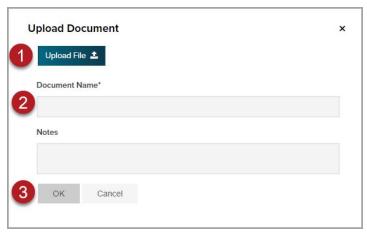

## Step 7: Submit or Save your Application

Add a check next to I have uploaded all required documents

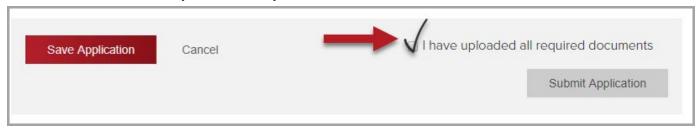

#### • Click Save Application or Submit Application

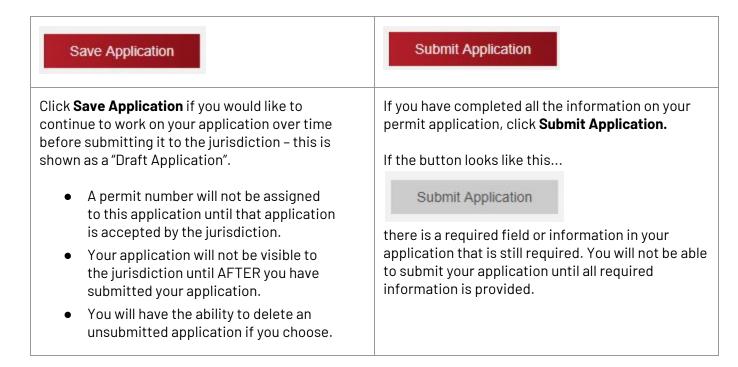

#### What's Next?

After submitting your application, the jurisdiction will receive your application and begin their review process. If the jurisdiction accepts your application, you will see a permit number get assigned.

If your application needs more information, you will see this in the Permit Status:

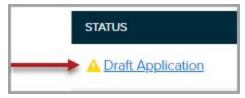

Click to see the info that is still required

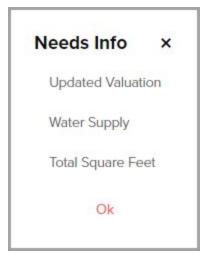

If they deny the application you will get a notice of the reason for the denial of the application.

Once a permit is accepted it will be assigned a permit number and the additional tabs associated with your permit will be visible.